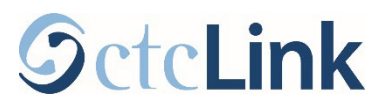

## **How to add a Preferred Name**

This guide will show you how to add a preferred name into ctcLink.

## Go to Profile

From your [ctcLink Student Homepage,](https://gateway.ctclink.us/) click the **Profile** tile.

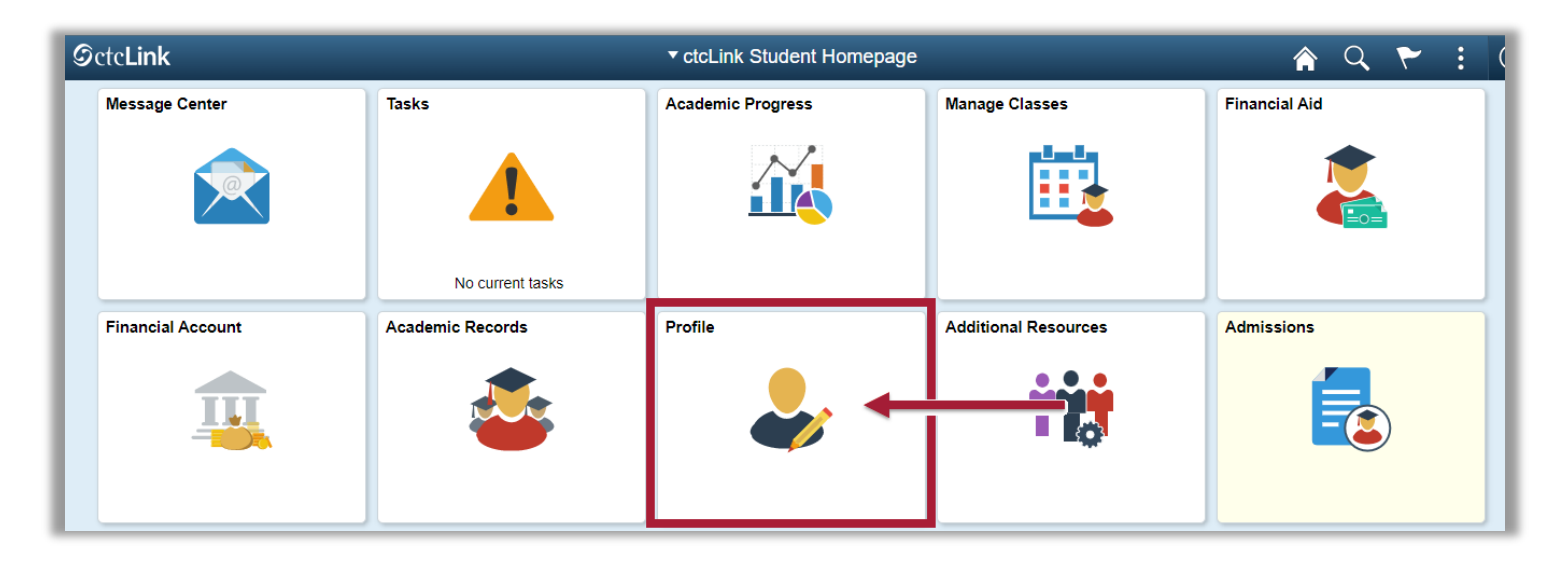

## Add Preferred Name

You can optionally add a preferred/chosen name into ctcLink.

*Note: To make changes to your legal name, fill out the Personal Data Change form (this can be found on the [Forms](https://www.pierce.ctc.edu/forms) page) and bring it to the Registration Office at any of our campuses. You must provide official documentation to prove the legal name change.*

Go to the **Personal Details** tab on the left.

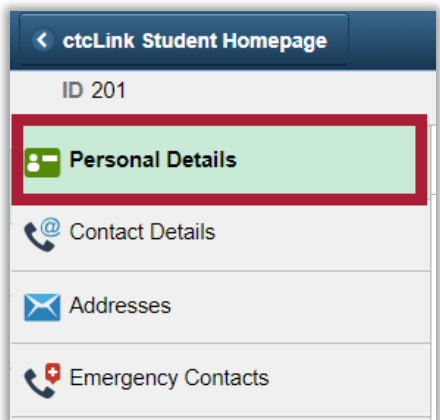

On the **Personal** tab under the **Names** section, click the **+** button.

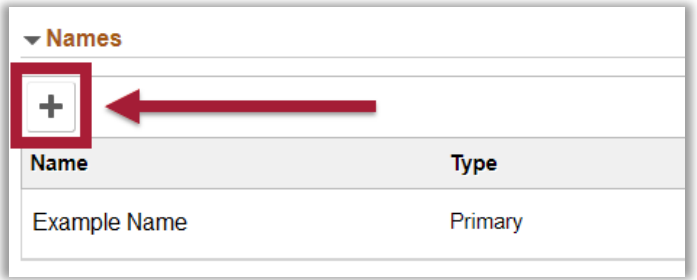

Choose the **Preferred Name** Type, then add the details of your preferred name.

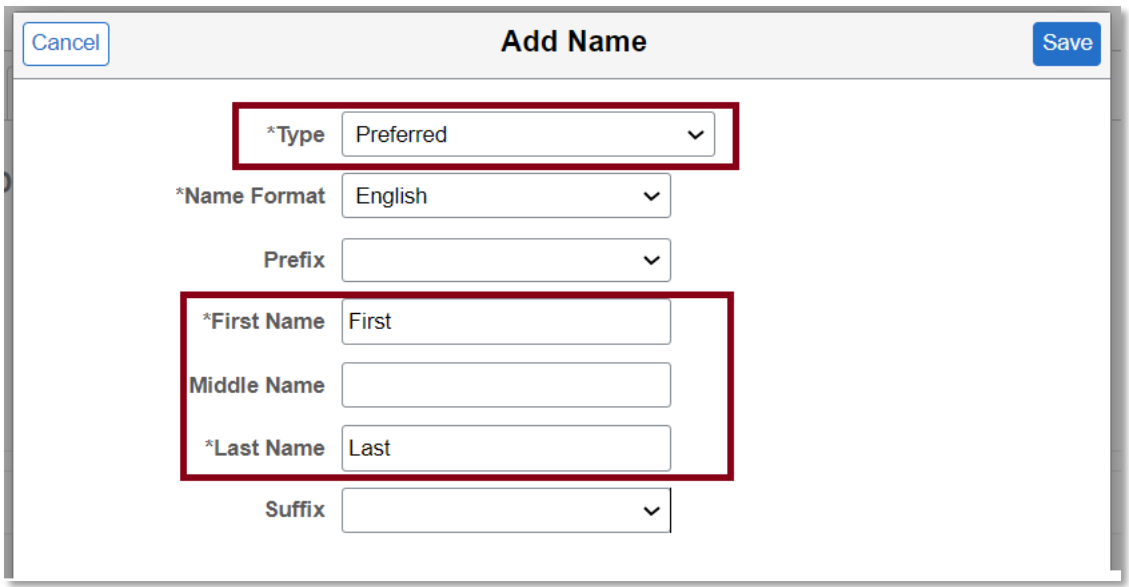

 $\triangleright$  Click the Save button.

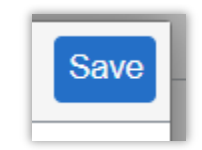

That's it! You should see your preferred name listed under the names section!

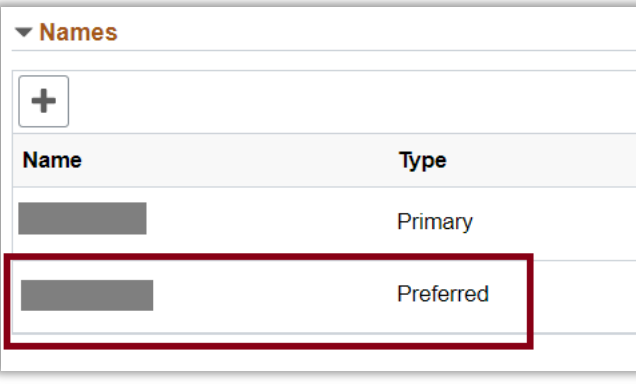

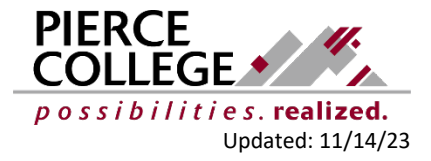